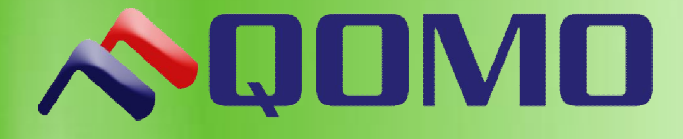

# **QPC35 Caterpillar USER MANUAL**

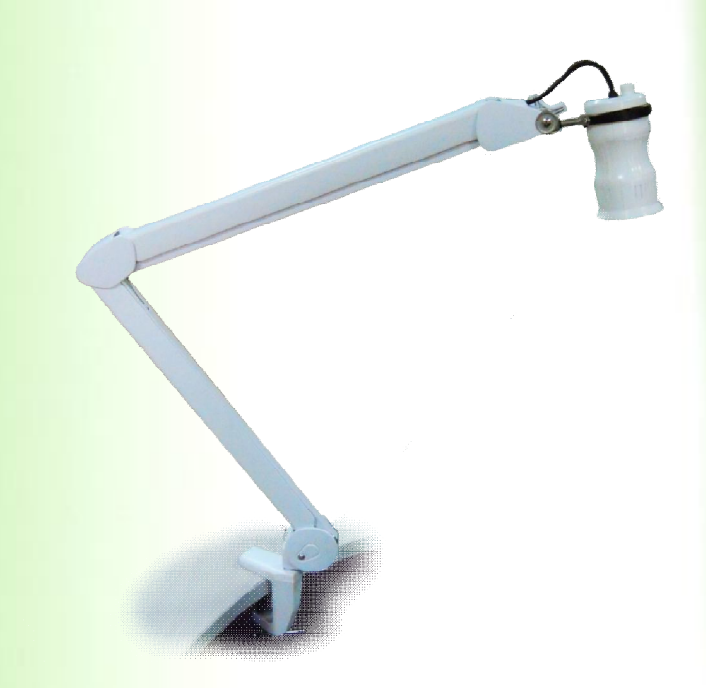

# **Contents**

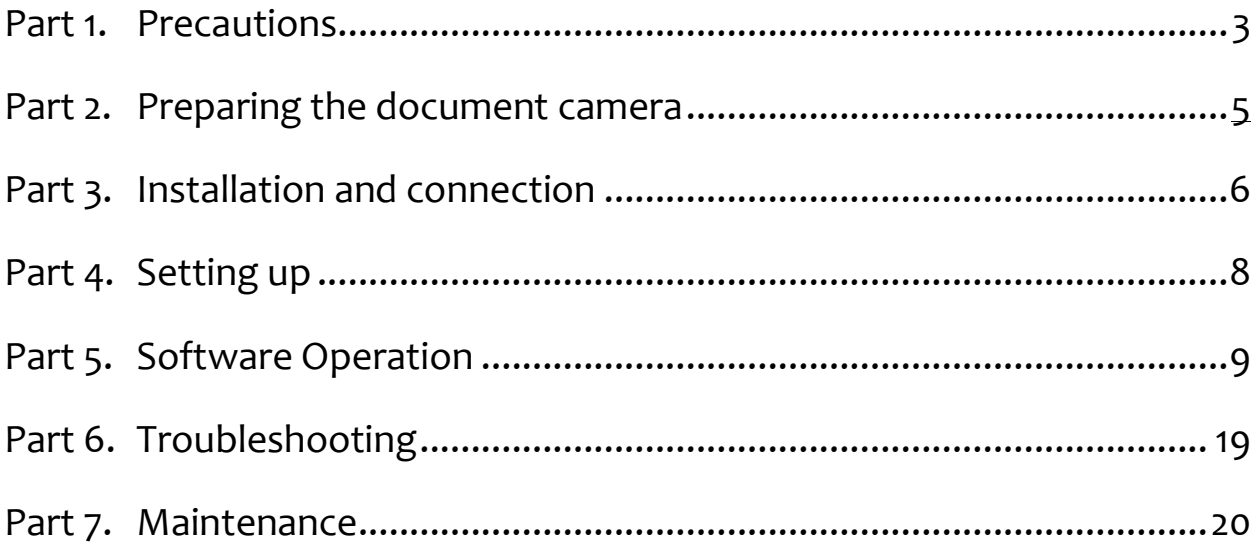

# **Part 1. Precautions**

1. Do not allow children to operate the folding arm without supervision.

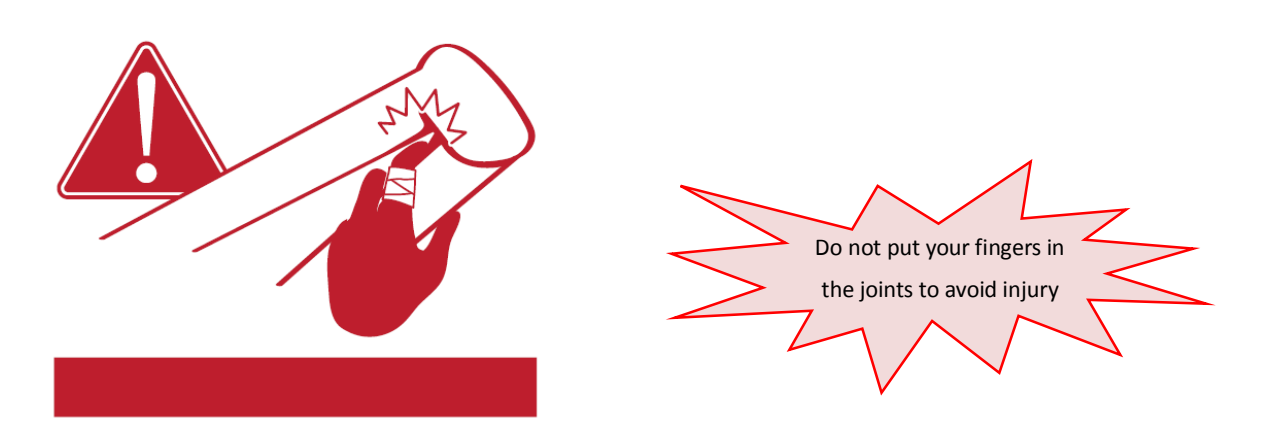

2. Do not insert fingers into the arm joint area. Pay attention to the six folding areas (indicated by the arrows.)

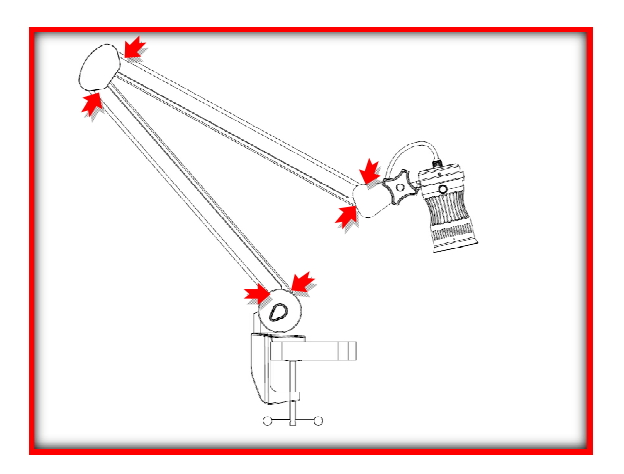

- 3. Do not look directly at the LED light source, this may cause retinal damage.
- 4. Do not pull or twist folding arm in opposite direction.
- 5. Do not touch the camera glass, this may cause blurred images.
- 6. Do not disassemble it to perform any repair. In case of damage please contact technical support.

# **To achieve the best image, please follow the suggestions below:**

- Do not use Docking Station or USB Harbor when connecting the camera.
- Turn on the Lamp Button to get the best image.

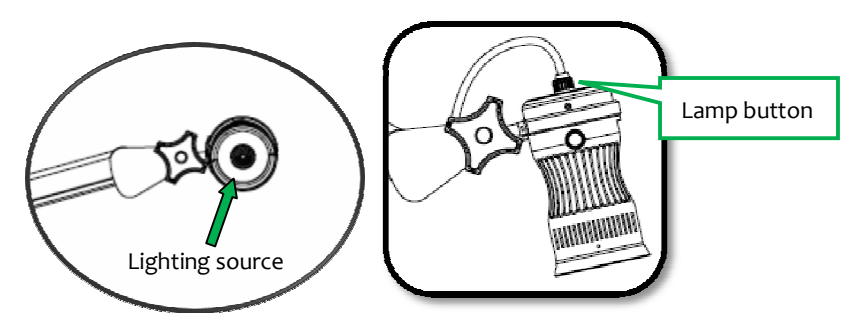

■ Connect the black wire to increase lamp brightness.

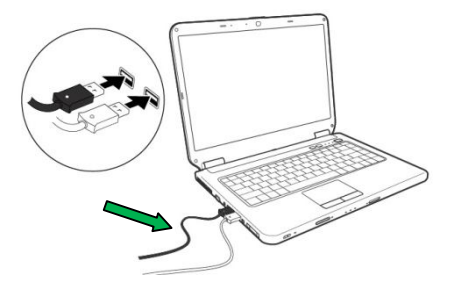

- Confirm that your computer meets the dual core CPU requirement.
- Avoid multiple tasks when screen capture is running as it consumes a good deal of the CPU processing power.

# **Part 2.Preparing the Document Camera**

# *2.1 Knowing the Document Camera parts*

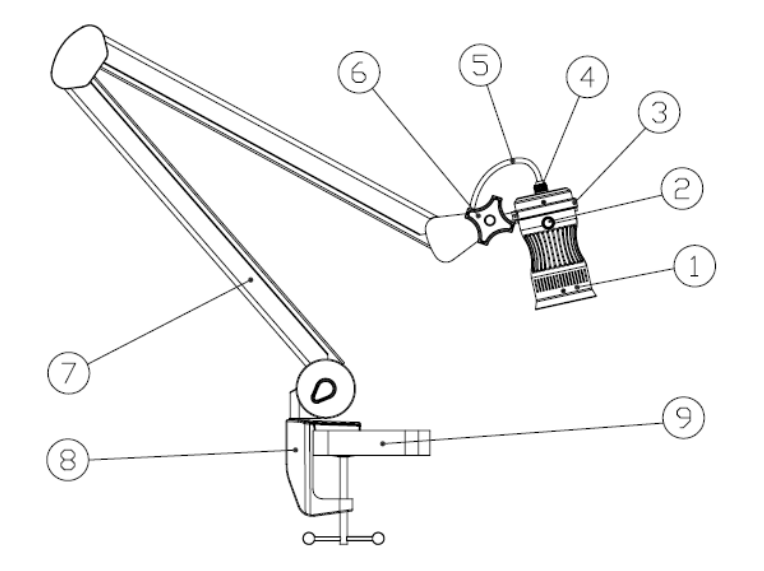

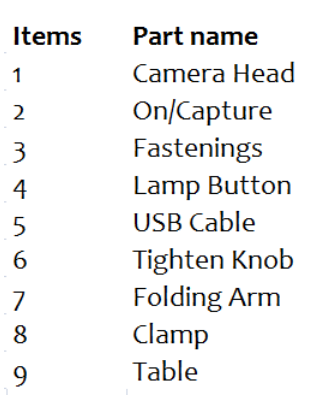

# *2.2 Specifications*

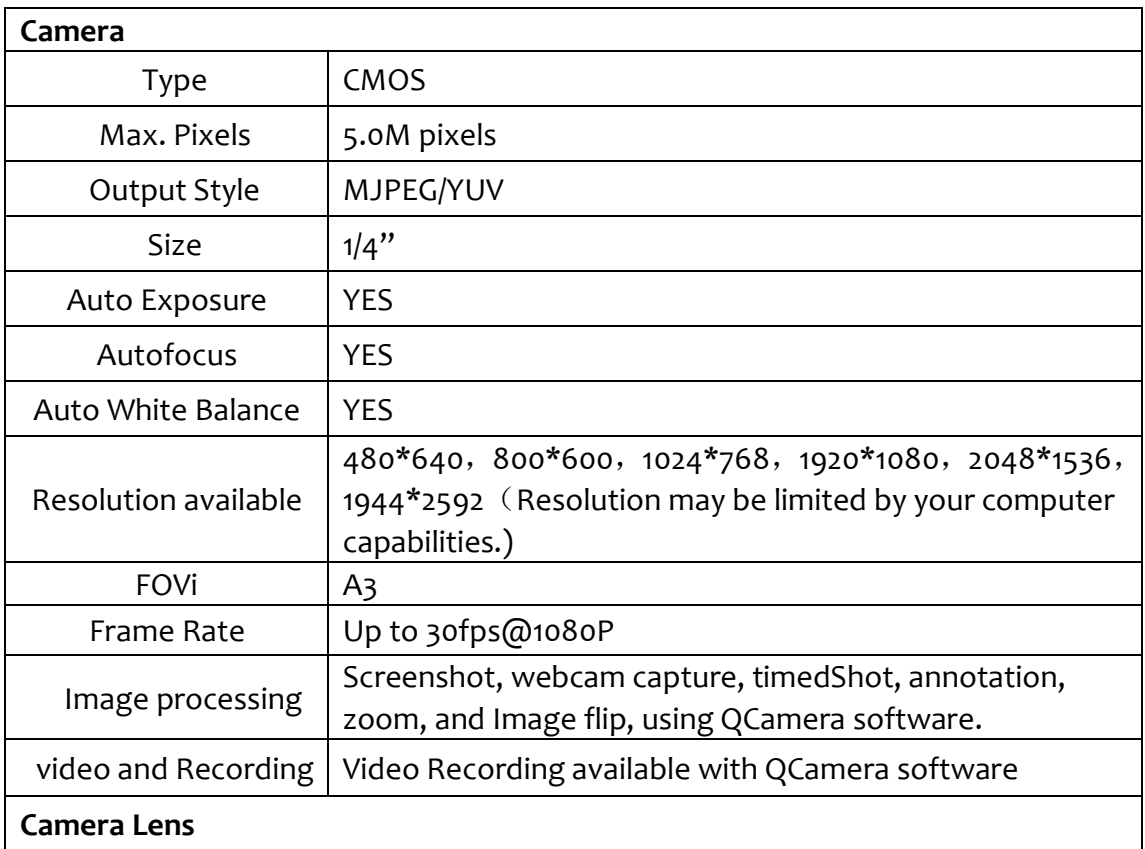

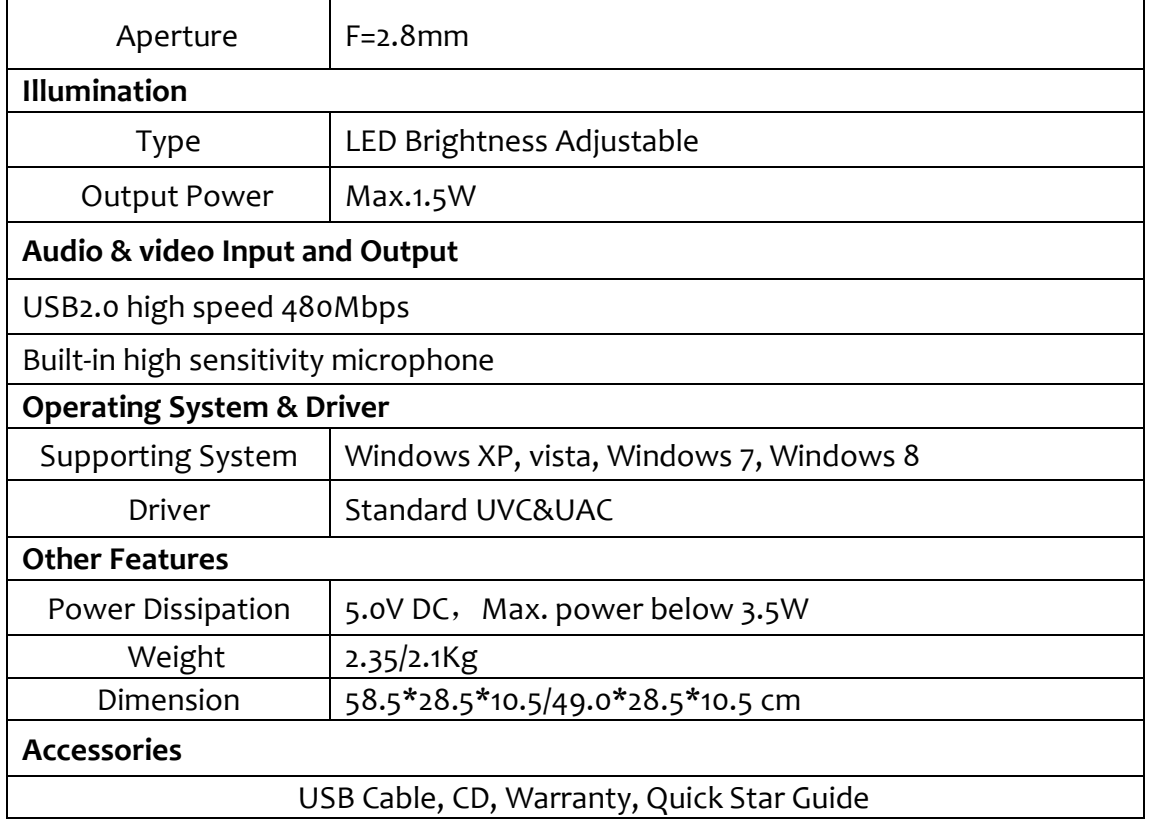

# *2.3 Button functions on camera head*

The **On/Capture** Button on the camera head will perform the following functions:

- **P** Press button once to start the QCamera software.
- Press button once to capture live image while running QCamera software.
- Double press button to record video while running QCamera software.

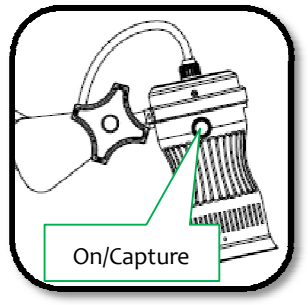

**Part 3. Installation and connection**

Please follow the below steps to install the camera and connect with software.

- 1. Open the packaging and remove the camera from the packing bag.
- 2. Fix the **Clamp** on table by screwing tightly

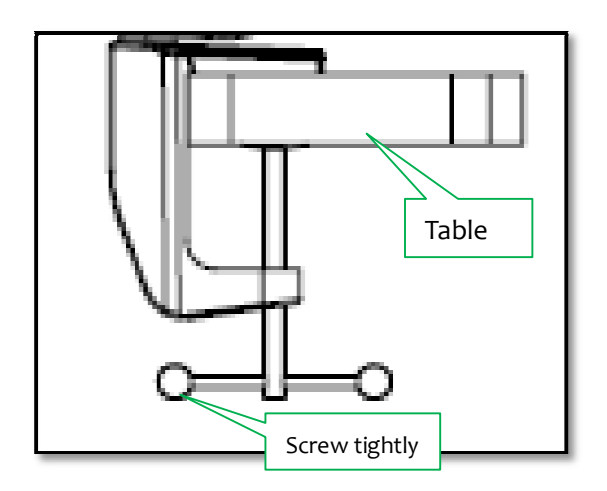

3. Insert the bottom stem of the **Folding Arm** into the **Clamp.**

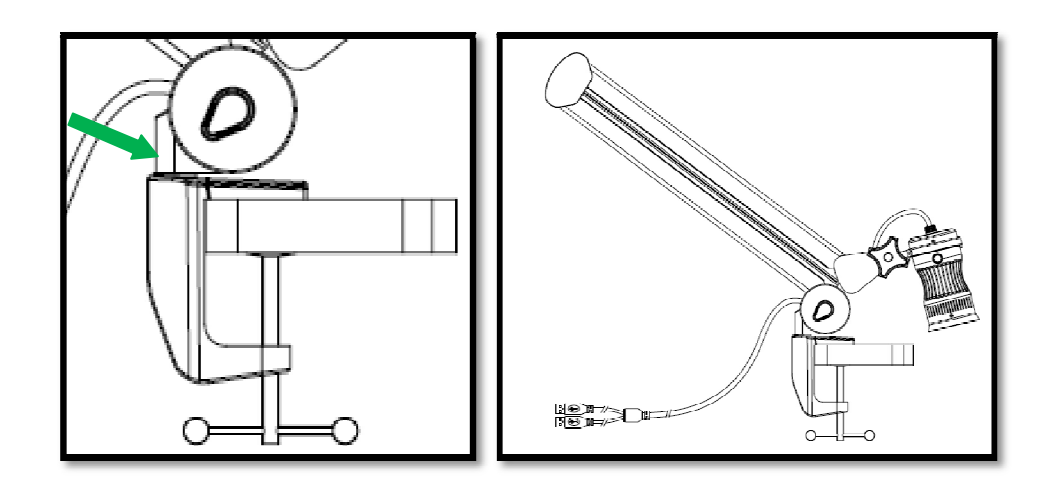

4. Install the QCamera software from the CD, or download from the Qomo website.

http://qomo.com/FileList.aspx?FileType=1

5. Connect the white USB wire to computer for camera functionality. Connect the black wire into computer to increase camera brightness.

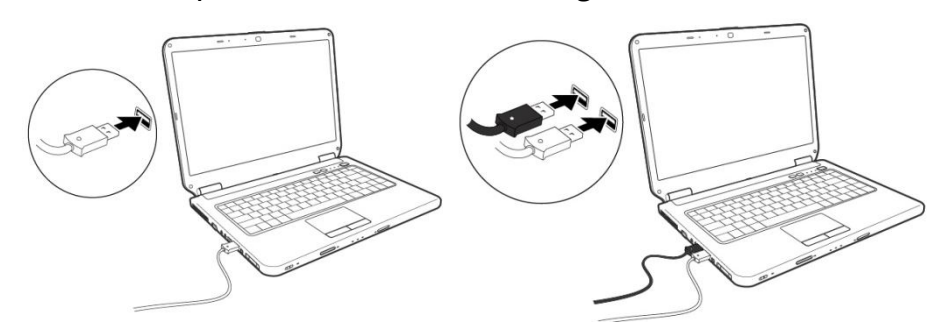

6. Press the **On/Capture** button on the Camera to start the QCamera software; Or double click the QCamera shortcut on desktop.

# **Part 4.Setting up**

This section provides useful tips on how to adjust the Document Camera smoothly for your needs.

# Camera head

The **Camera Head** can rotate freely 360°. The **Camera Head** can turn freely 180° up and down, left and right.

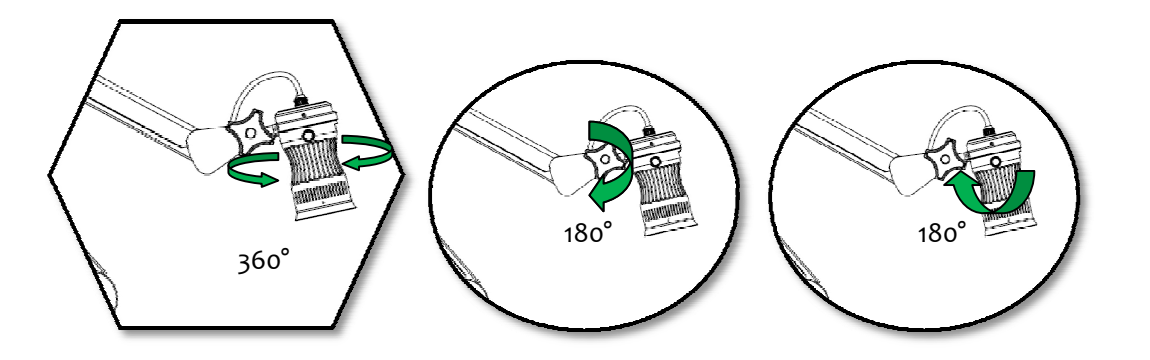

Note: Before turning the **Camera Head**, please set the **Tighten Knob** on both side of the Camera Head to ensure the head loose enough to operate.

# **LED Lamp**

If natural light is not enough, turn on the **Lamp** on the Camera Head.

- 1. Press the **Lamp Button** to turn on / off the LED lamp.
- 2. Adjust the brightness by rotating the **Lamp Button** on top of the camera head.

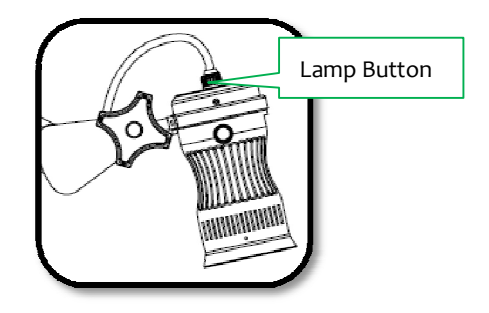

# ■ Mechanical folding arm

The folding arm can bend freely 90° up and down and the lower arm can rotate 360° for different view of live image.

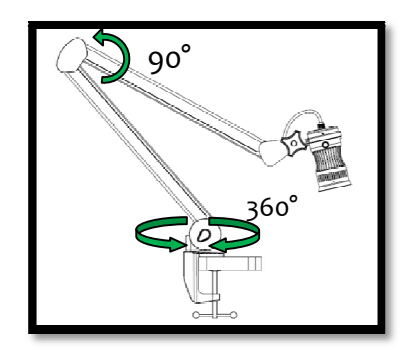

# **Part 5. Software Operation**

### **The software consists of three parts:**

- Camera Display Area
- **Resources**
- **Toolbar**

#### **5.1 Camera Display Area**

Default Document Camera display area that shows images and videos. Editing Area where annotation can be freely made such as text, lines and geometrical figures.

### **5.2 Resources**

Display the software default resources, as well as the recent captured images and videos on the left of the screen. There are two options:

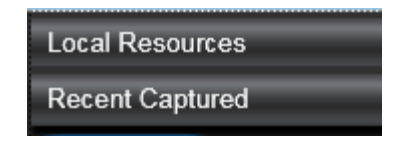

- Local Resources
- Recent Captured Resources

Clicking the button to show and hide local and recent captured resource.

Clicking the button  $\mathbb{M}$  to switch between local resources and recent captured resources.

**Local Resources** have a variety of categories including arrows, emoticons math

symbols, etc. Double click the category folder to enter the thumbnail gallery of the resources. There are three ways to insert the resource on camera display area.

- Double click on the resource
- Right click the selected resource, and select  $\frac{1}{2}$  lnsert into page from the option menu.
- Drag and drop the selected resource onto the camera display area.

Note: Resource size can be changed in the System Setting.

Under the Local Resources, Click the Browse... button, a window will pop up for users to choose the resource and file format from the computer. Select the desired resource and click the  $\Box$  button, it will be added onto the camera display area.

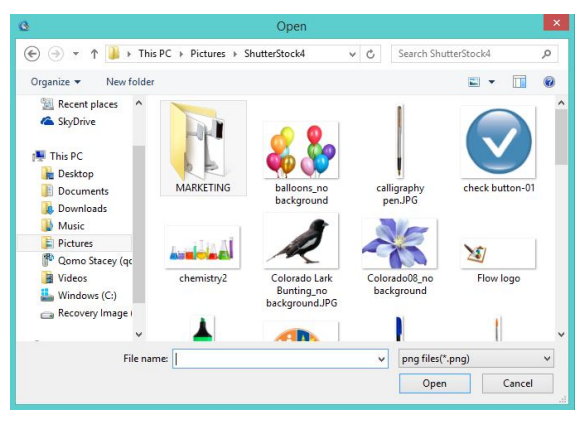

The QCamera software supports the following files formats:

- Image: PNG, BMP, GIF, PNG, JPEG
- Audio:WAV, MP3, WMA
- $\bullet$  Video: MP4, RMVB, AVI, MOV
- Flash: SWF

**Recent Captured** lists the thumbnails of images, audio files and videos captured by the QCamera software.

Right click on the thumbnails of the recently captured resource to get the

 $\Box$  Open **Insert into page** Copy <sup>[</sup>]  $\triangle$  Publish following options **July 19 Delete** 

- Open: Open the resource directory that is stored in the local computer.
- Insert into page: Click to insert the resource onto the display area.
- Copy: Resource can be pasted into Microsoft Office programs.
- Publish: Upload captured resource onto the Facebook website.
- Delete: Delete the recent captures resource.

#### **5.3 Toolbar**

The toolbar enables users to select and use a variety of functions:

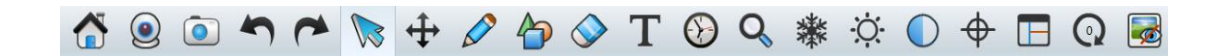

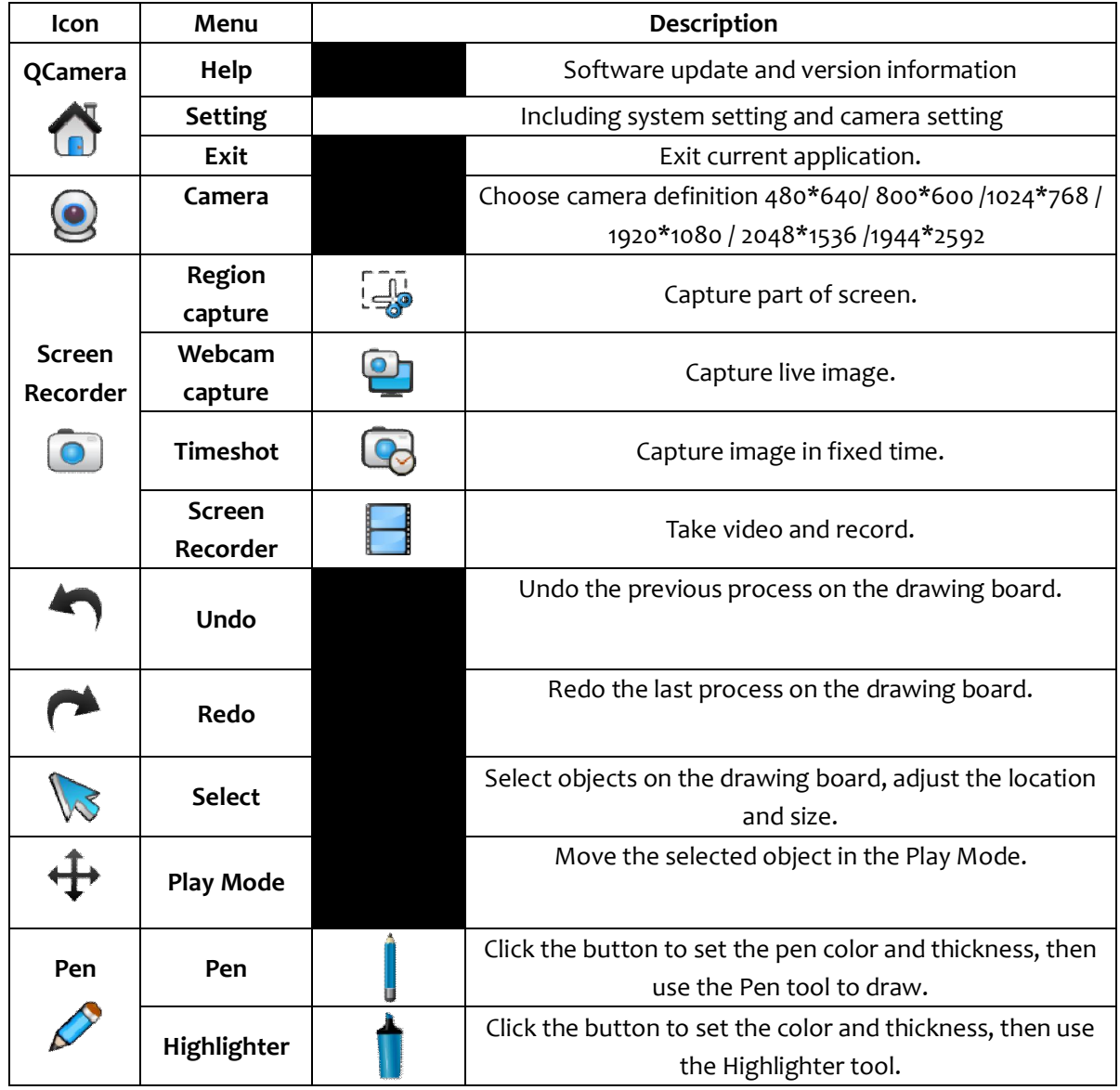

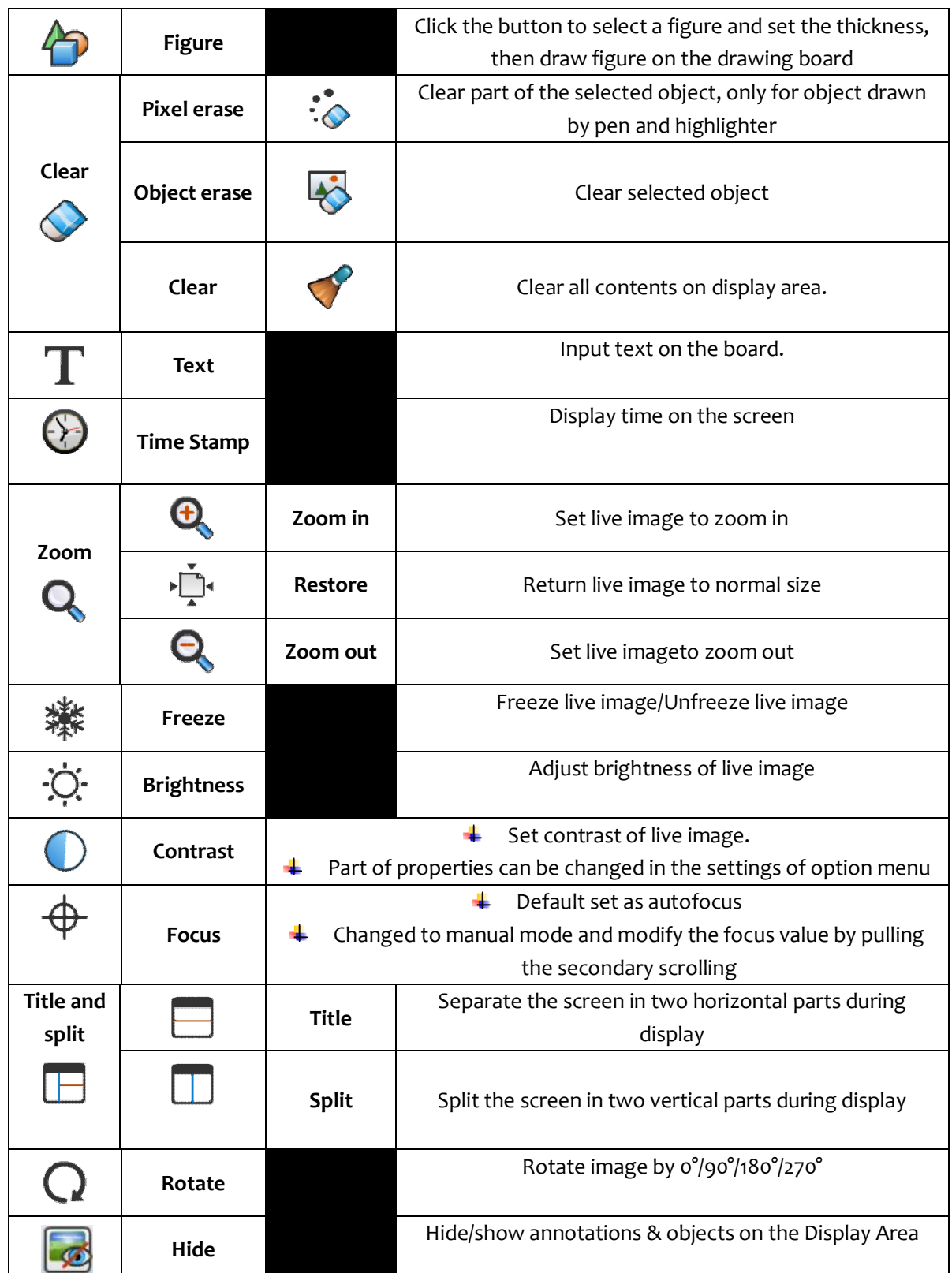

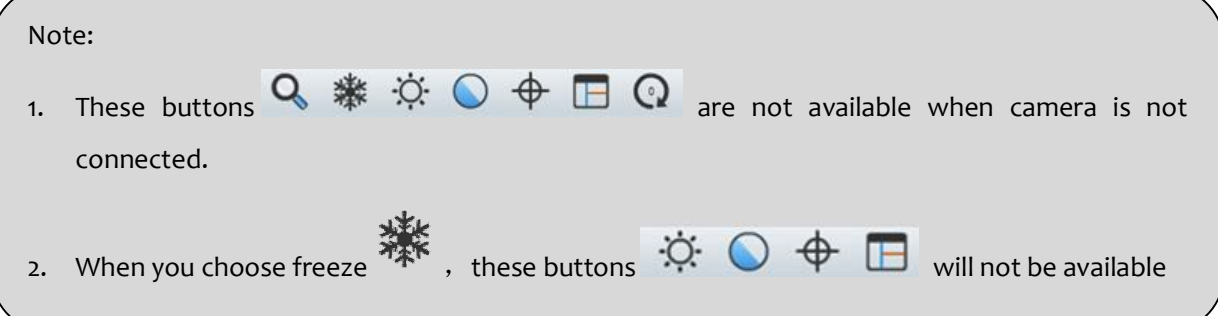

# **5.3.1 Details description for some menus functions as below:**

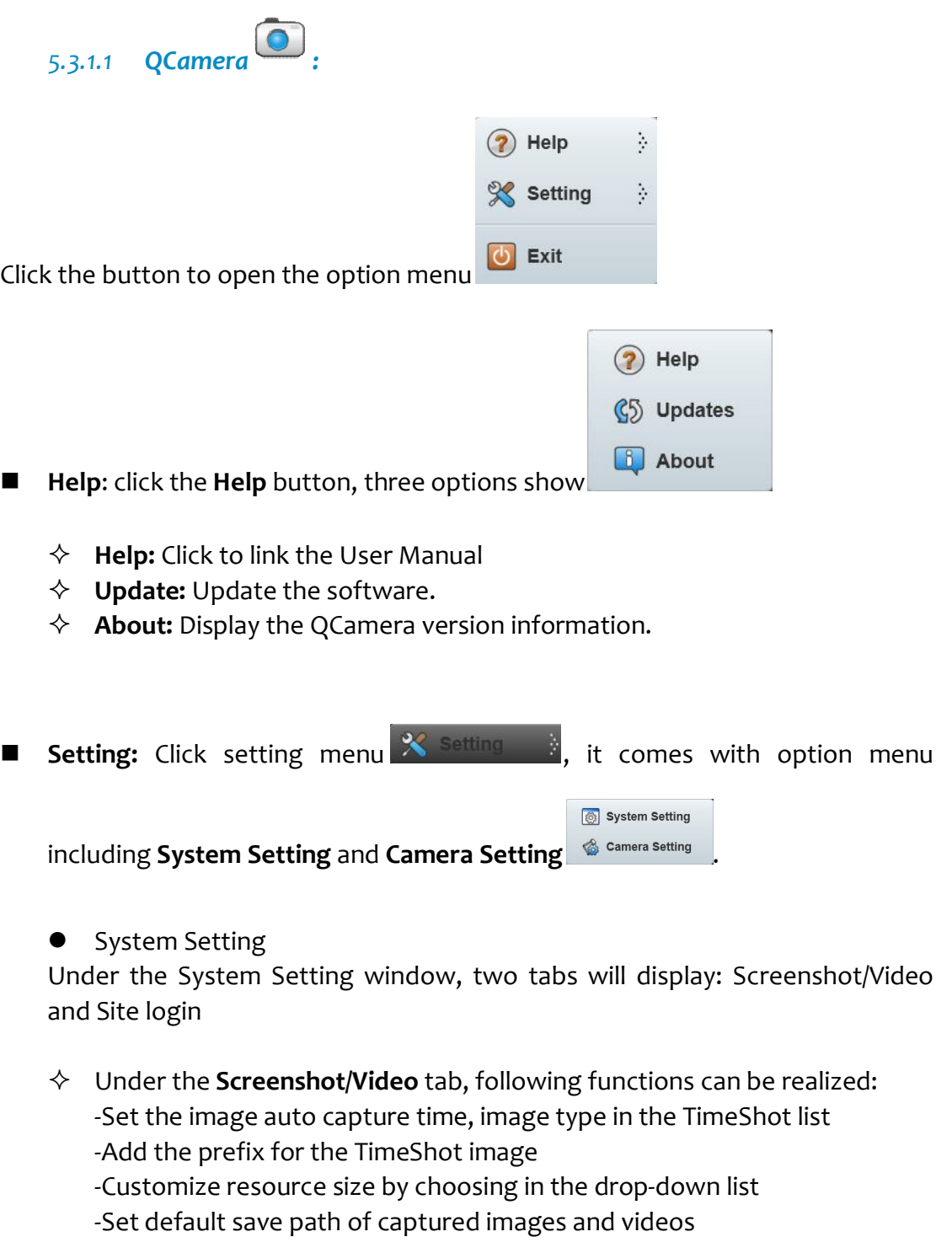

 Under the **Site login** tab, you can connect to resource-sharing or social network sites to share the screenshots and videos.

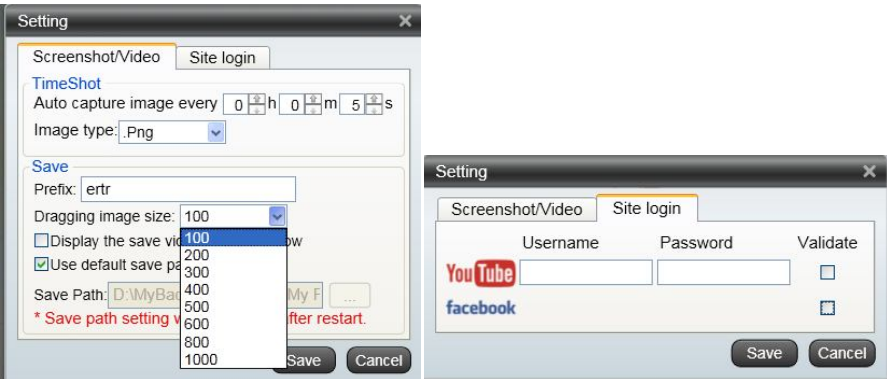

# **•** Camera Setting

Click the **Camera Setting** menu, a window will pop out for adjusting the camera properties as Contrast, Brightness, Focus, etc.

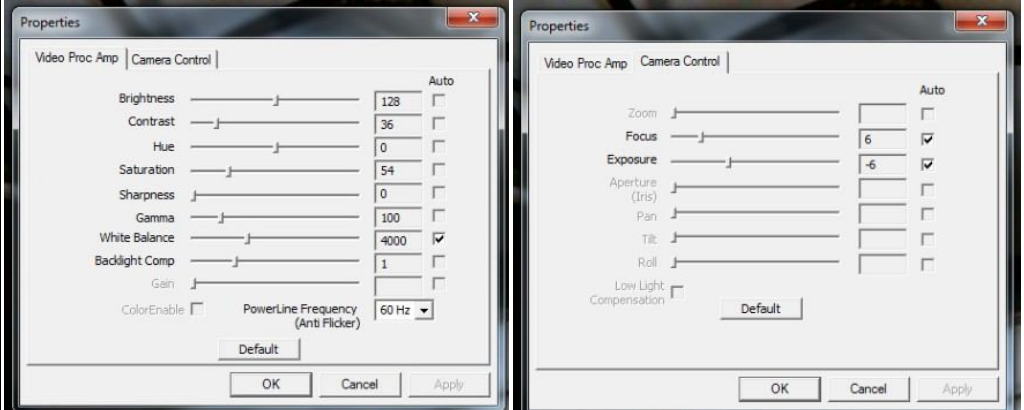

**Exit:** Exit the QCamera software.

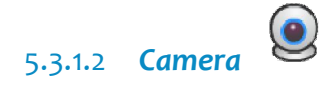

Click the camera button  $\bigcirc$ , a window will pop out to choose the camera definition

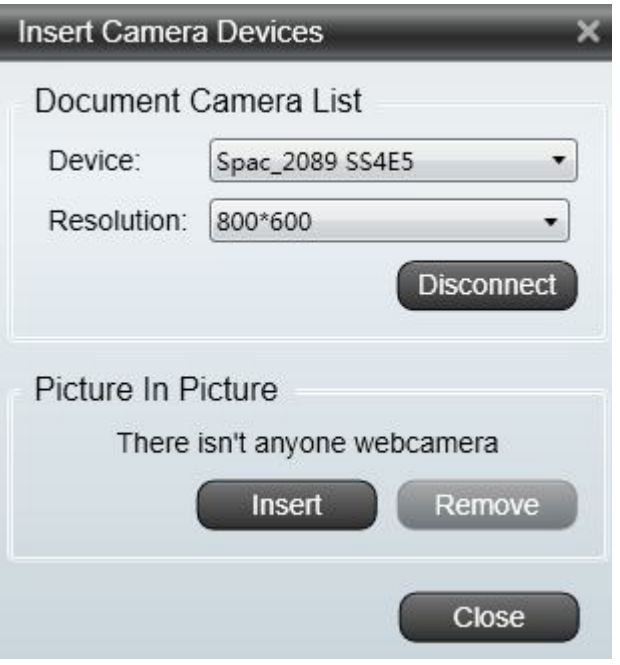

 $\overline{\mathbf{v}}$ 

Choose the definition from the drop-down list (by connecting with QPC35)

800\*600 800\*600 640\*480 1920\*1080 2048\*1536 2592\*1944 1024\*768

Note:

The live image will be automatically shown when the program is started only by connecting with QOMO QPC35. If using other Document Camera devices, user needs to connect the camera by

clicking the camera button .

If there is camera device connected with computer, click the insert button

Insert from pop-out window, the camera live image will be shown on the Display Area with a small window.

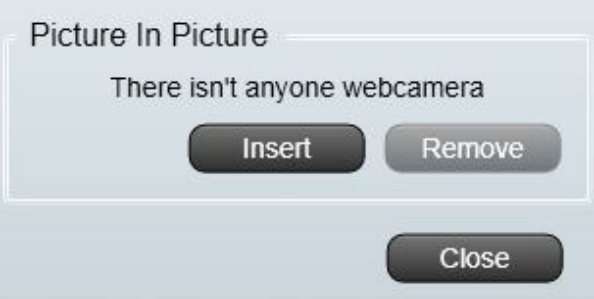

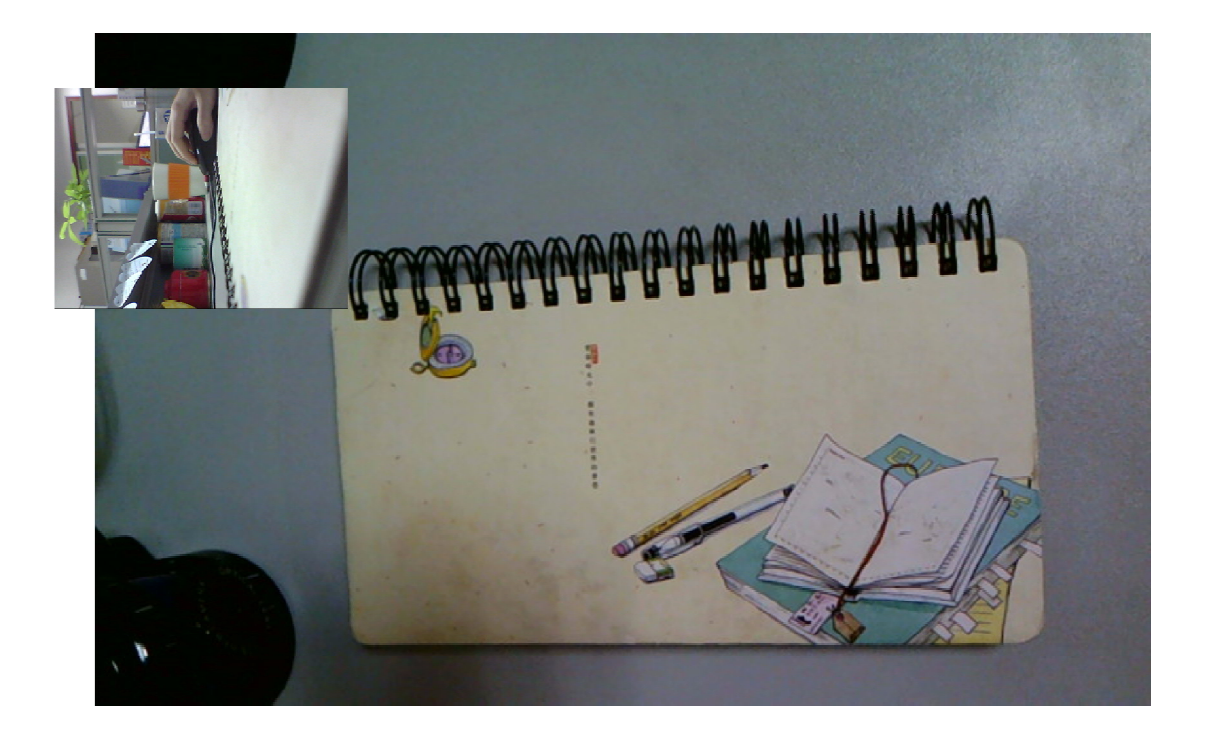

#### *5.3.1.3 Capture and Record*

1. **Region capture** :

Click the **Region capture** menu option. A half-transparent screen will be covered on the interface. Click and drag to choose the desired capture area. At

the right bottom of the capture image these options appear  $\mathbb{X} \rightarrow \mathbb{P} \triangleq \mathbb{X}$ .

**X** : Exit the **Region capture** 

<sup>5</sup> : Cancel Region capture, but the half-transparent screen will be remain on the board

 $\mathbb{D}$ : Choose the clipboard button, the window will be minimized. The captured image can be pasted to Microsoft Office programs.

 $\hat{\mathbf{T}}$ : Choose the Publish button, and a window will pop up. The captured image can be uploaded into Facebook. You can add a description before publishing.

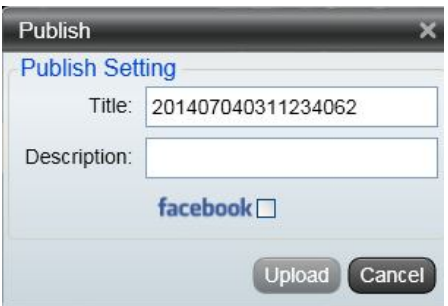

: Click to save the image to the recent images.

# 2. **Webcam capture** :

Click the button to auto capture live image.

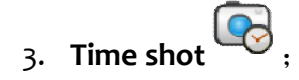

Automatically take screenshots in a fixed time lapse. Click the button, a

window will pop up, input a name for the new folder and click the  $OK$ button. The default is set to take a picture every five seconds. The images will be saved in the new folder under Recent Captured.

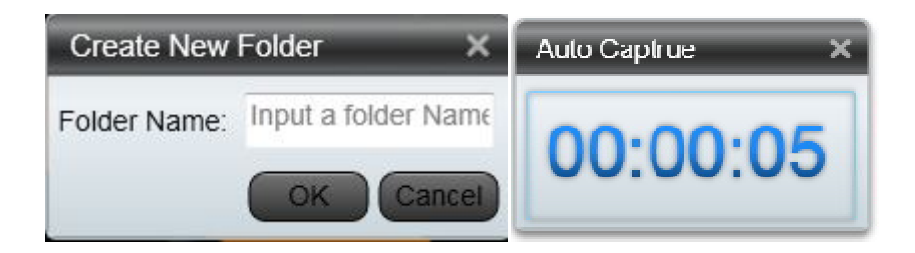

Note: time, image type, and save path, and image size can be revised in the System Setting window

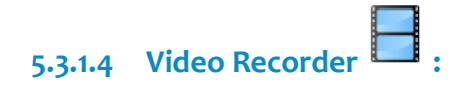

00:00:15 Click the button. A small window will pop up at the right bottom corner to show your recording time. When you close the timer

Screen Record

window, you will be prompted to save your video.

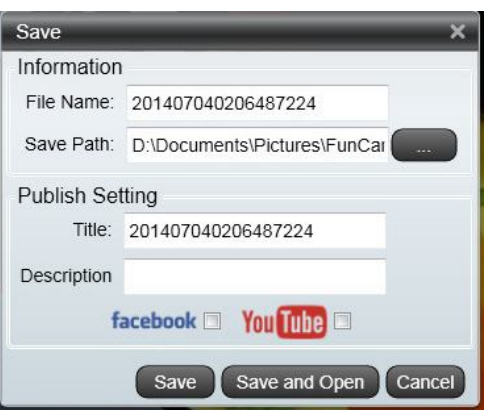

- Save: Save the video in the specified path.
- Save and Open: Save the video and open it for preview.
- **•** Cancel: Cancel the recording.

#### Note:

- 1. Webcam capture and Video recorder functions will show and be used only when the camera is connected to the USB.
- 2. The Video Recorder pop-out saving window can be hidden /showed by ticking the item **Display the save video record window** in the System Setting Window.

# $T_{\text{Text}}$   $T_{\text{1}}$ .

Click the button first, and then click anyplace you want to input text. The text toolbar will display under the box.

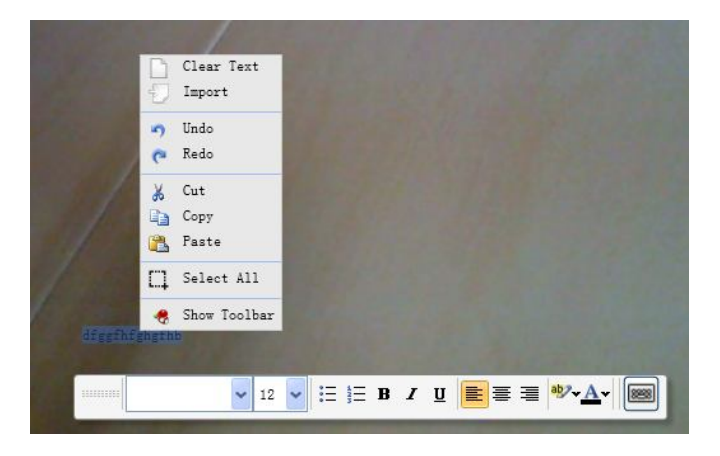

Select the input text and an option menu will display

Clear Text: Clear the text in the text box.

- Import: Import a file of \*.rft or \*.txt.
- Cancel tools: Redo, Undo.
- Editing tools: Cut, Copy and Paste.
- Select All: Select all content in the text box.
- Hide toolbars: show and hide

# **Part 6. Troubleshooting**

Tips for using the Document Camera:

### 1. No image

- $\Diamond$  Cause: Poor connection
- $\Diamond$  Solution: Check if the white USB power **Cable** is connected and the light on **Camera Head** shows red

## 2. Poor focus

- $\Diamond$  Cause: 1). Not enough light or too much light
	- 2). Object beyond focus
	- 3).Unclean camera glass
- Solution: 1). Turn on/off Lamp Light and rotate **Lamp Button** to adjust brightness 2). Use cloth to clean the Camera glass
- 3. No video shown after application starts or after the device is selected
- $\Diamond$  Cause: Document Camera is being used in another program
- $\Diamond$  Solution: Re-connect the USB and choose the device
- 4. Application can't be started by pressing the button (using QPC35)
- $\Diamond$  Cause: No QomoDeviceMonitorSrv.exe In task manage
- $\Diamond$  Solution: Add QomoDeviceMonitorSrv.exe in installation directory

## 5. Blur image

- $\Diamond$  Cause: Focus is in manual mode
- $\Diamond$  Solution: Change to auto mode in the **Focus** Menu

#### 6. Video is not smooth

- $\Diamond$  Cause: Computer configuration might be low
- $\Diamond$  Solution: Change the Camera to lower definition

# 7. Glitter on the camera display area

 $\Diamond$  Solution: Change the frequency (50HZ/60HZ) in the Camera Setting window

# **Part 7. Maintenance**

- Remember to unplug the USB power **Cable** and fold up the **Camera Head** and **Arms** if it won't be used for a long time.
- Use a damp cloth to clean the Document Camera surface.
- Keep the Document Camera in low humidity condition.
- Keep away from heat sources.
- Do not expose under blazing sun.
- Keep away from water or other fluid.
- Avoid letting the Document Camera fall from a high place.

# **QOMO**

**Michigan, USA Information: info@qomo.com Phone: 1-866-990-QOMO (1-866-990-7666) Fax: 1-248-281-1999 (US) or 1-248-281-1998 Web: www.qomo.com**